### **Orphans And Vulnerable Children Management Information System (OVCMIS)**

## **System AdministratorsHandbook - User Guide**

#### **Prepared by Data Care (U) Ltd For**

## **Ministry of Gender, Labor and Social Development**

### **August 2015**

### **Version 1.0**

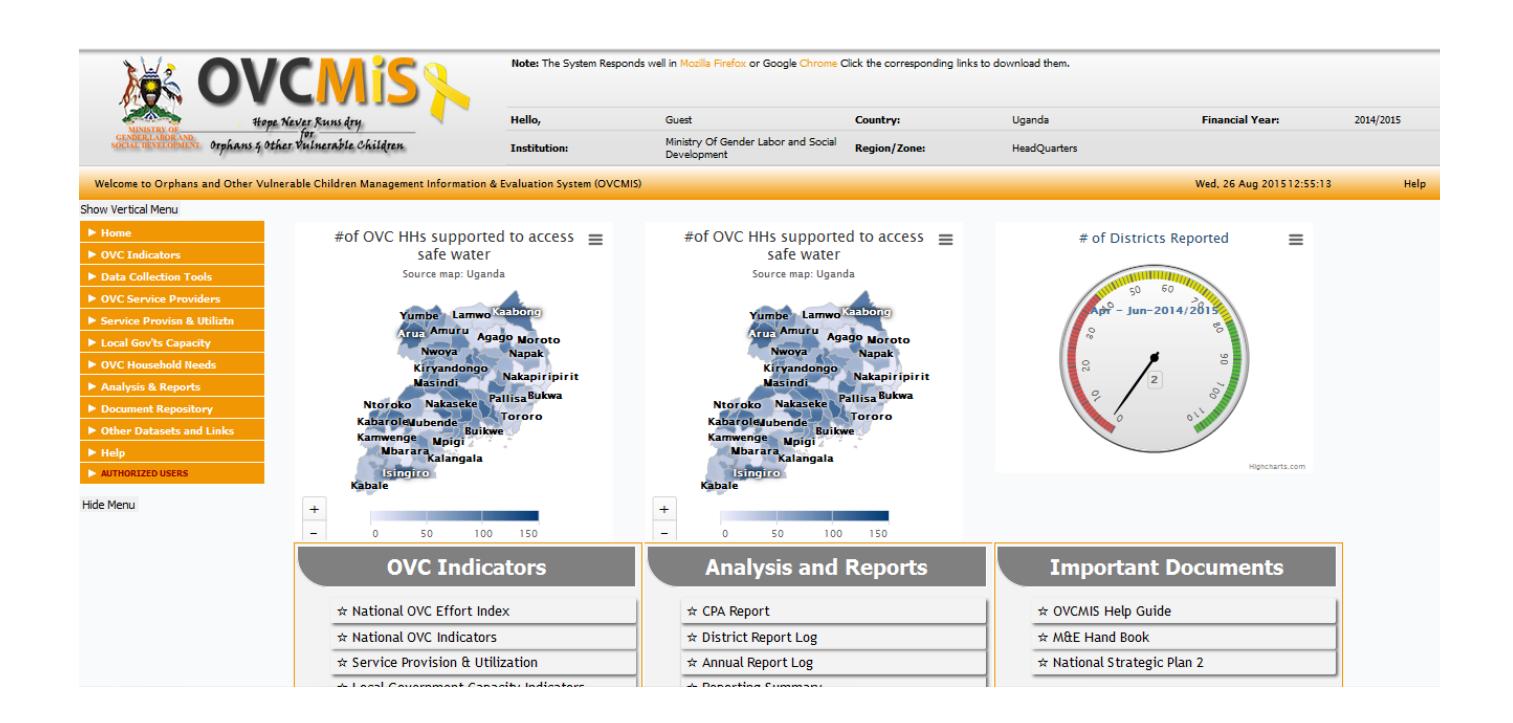

## **OVCMIS Training Labs**

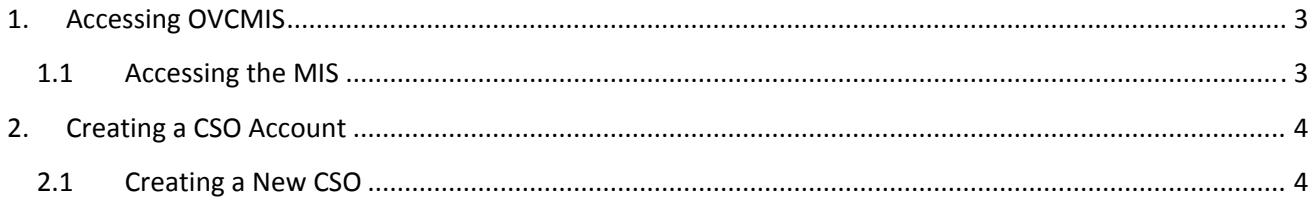

# **1. Accessing OVCMIS**

#### **1.1 Accessing the MIS**

1. Start your web browser and type in this address in the browser address bar

http://196.10.119.130:83/ovcmisdemo/ as indicated in the screen shot below.

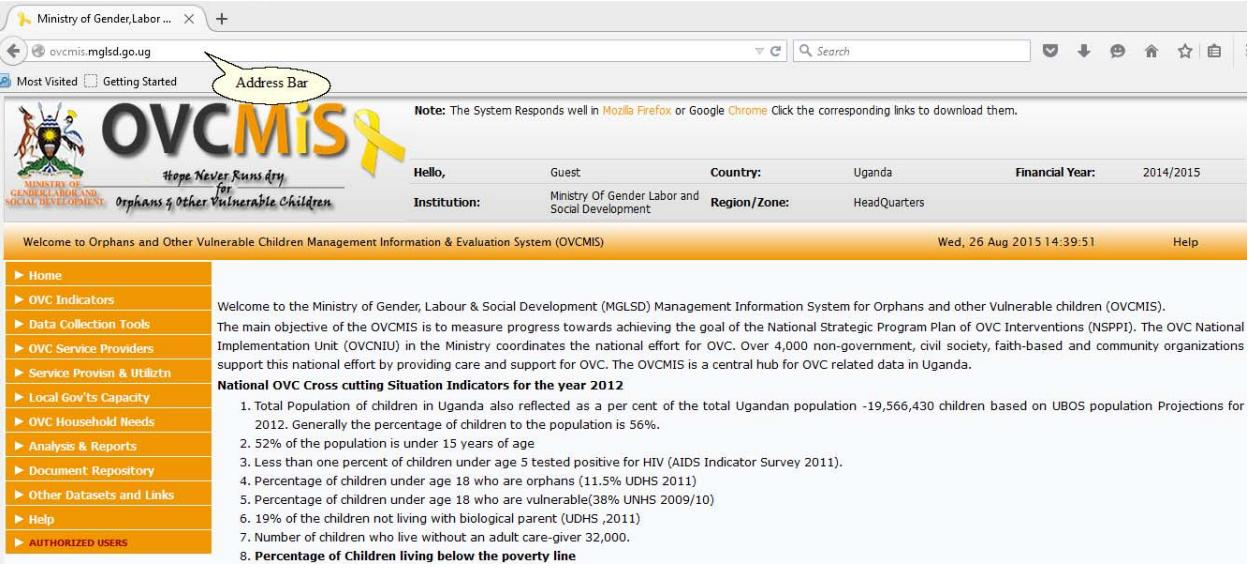

**NB**: For better performance it is recommended that you access the OVCMIS using the latest version of **Mozilla Firefox**.

## **2. Creating a CSO Account**

Authorized CSO representatives can change profile information once they are logged into the OVCMIS. To change the CSO profile data follow the steps below.

#### **2.1 Creating a CSO Account**

1. Navigate to the Login page under the Authorized Users main menu and key in your designated user name and password as assigned by the OVCMIS System Administrator.

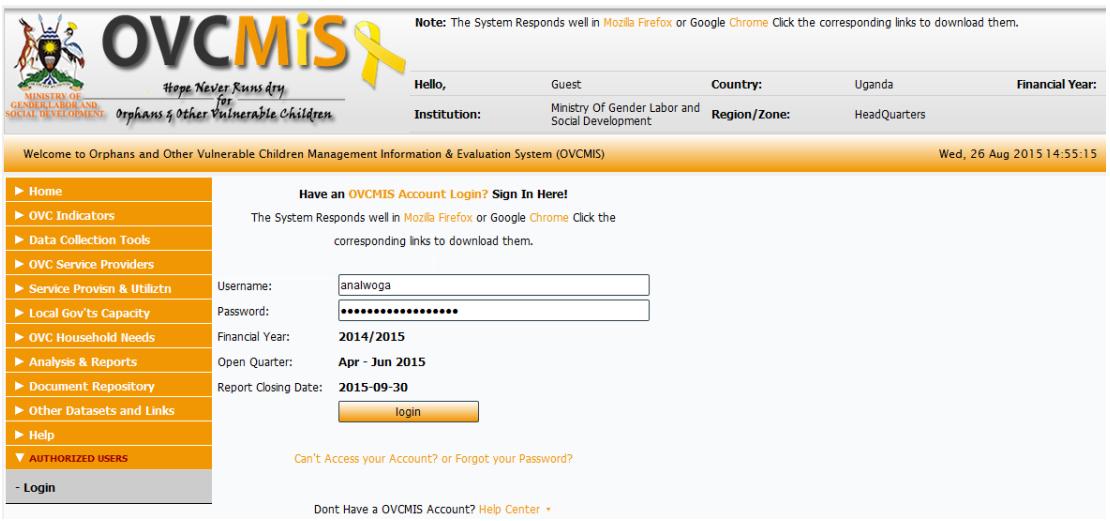

2. Navigate to the **System Users** link under the **System Setup** Menu as indicated in the screen shot below. A list of existing system users will be displayed. Click on the Add User button to create a new CSO user account.

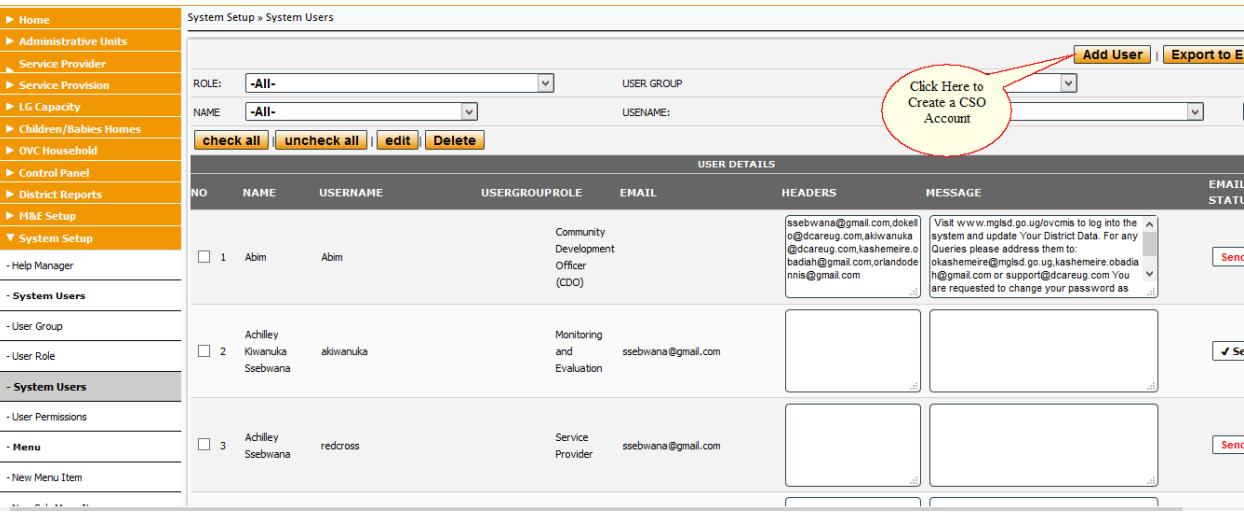

- 3. A data entry interface similar to the one below will be displayed. Take note of the following when creating CSO accounts, namely;
	- a. The Selected role must be **Service Provider.**
	- b. Ensure the district is selected.
	- c. Ensure the organization field is selected as this will be the only organization the account to be created will report for only.
	- d. If the organization field is not selected, the system will assume a district account is being created.

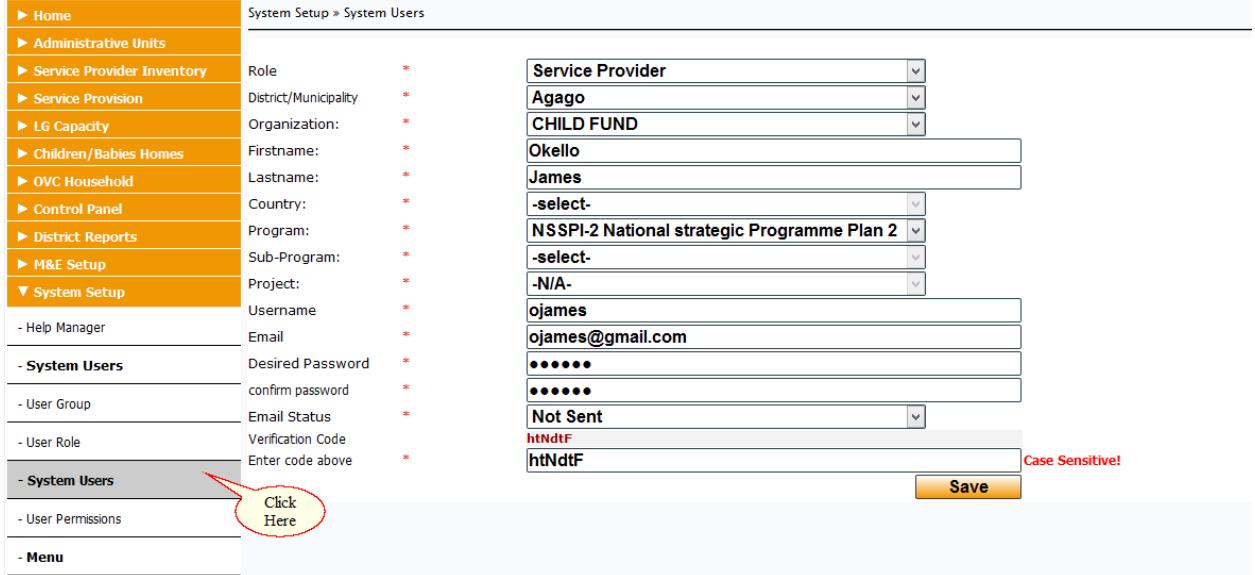

- 4. Login into the OVCMIS system with the newly created credentials to verify that the account is able to submit data.
- 5. NB: Note that the same account credentials can be used to login into the mobile web application.